## <span id="page-0-0"></span>**Ressourcen löschen (PraxisPad)**

Bei Bedarf können Sie gern mithilfe der MediFox therapie App auf Ihrem MediFox PraxisPad Ressourcen löschen.

## Lösungsweg

**Ressourcen löschen**

## Verwandte Artikel

- [Ressourcen löschen](#page-0-0)  [\(PraxisPad\)](#page-0-0)
- [Ressourcen bearbeiten](https://wissen.medifoxdan.de/pages/viewpage.action?pageId=3378613)  [\(PraxisPad\)](https://wissen.medifoxdan.de/pages/viewpage.action?pageId=3378613)
- [Raum- und](https://wissen.medifoxdan.de/pages/viewpage.action?pageId=21692930)  [Ressourcenplanung / Video](https://wissen.medifoxdan.de/pages/viewpage.action?pageId=21692930)
- [\(PraxisPad\)](https://wissen.medifoxdan.de/pages/viewpage.action?pageId=21692930) [Fahrzeug hinzufügen](https://wissen.medifoxdan.de/pages/viewpage.action?pageId=3378646)  [\(PraxisPad\)](https://wissen.medifoxdan.de/pages/viewpage.action?pageId=3378646)
- [Gerät hinzufügen \(PraxisPad\)](https://wissen.medifoxdan.de/pages/viewpage.action?pageId=3378649)
- [Raum hinzufügen \(PraxisPad\)](https://wissen.medifoxdan.de/pages/viewpage.action?pageId=3378654)
- [Raum- und](https://wissen.medifoxdan.de/pages/viewpage.action?pageId=21693419)  [Ressourcenplanung / Video](https://wissen.medifoxdan.de/pages/viewpage.action?pageId=21693419)
- [\(WebApp\)](https://wissen.medifoxdan.de/pages/viewpage.action?pageId=21693419) • Neues iPad hinzufügen [\(PraxisPad\)](https://wissen.medifoxdan.de/pages/viewpage.action?pageId=21692491)
- [Zertifikat löschen \(PraxisPad\)](https://wissen.medifoxdan.de/pages/viewpage.action?pageId=3378605)
- [Wiedervorlage Ressourcen](https://wissen.medifoxdan.de/pages/viewpage.action?pageId=41387755)  [\(PraxisPad\)](https://wissen.medifoxdan.de/pages/viewpage.action?pageId=41387755)

Ressourcen können Sie über den Menüpunkt Einstellungen / Ressourcen löschen.

- 1. Um eine Ressource zu löschen, filtern oder suchen Sie zunächst nach der gewünschten Ressource.
- 2. Zum Filtern von Ressourcen tippen Sie oben auf das Filterzeichen und wählen das gewünschte Filterkriterium aus. Standardmäßig werden Ihnen aktive und inaktive Ressourcen angezeigt.

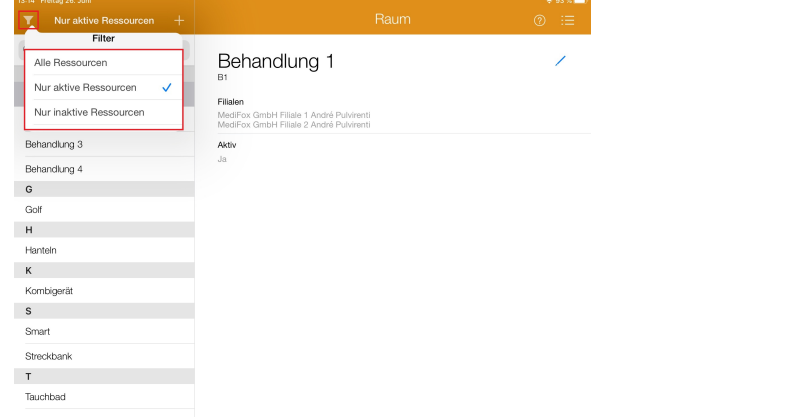

## Ressourcen filtern

3. Um gezielt nach einem Gerät, einem Fahrzeug oder einem Raum zu suchen, tippen Sie oben links auf "Suchen".

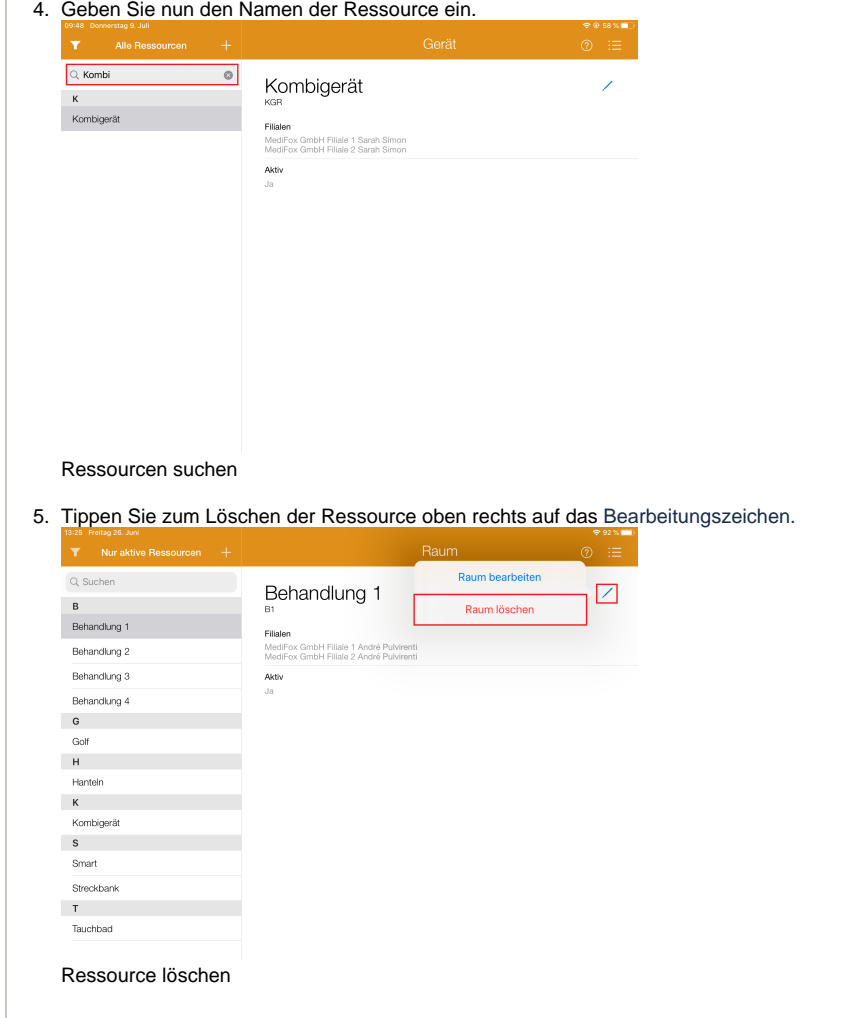